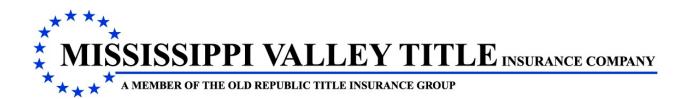

# VALLEYRITE

ValleyRite has been designed to assist in the issuance of title insurance in the following ways:

- 1. In **preparation** of a Commitment, Policies and Endorsements **with Retrieval** of a Commitment, Policies and Endorsements.
- 2. In **preparation** of the various affidavits (Misc Forms)
- 3. In **creating** the monthly policy report, and printing or reprinting a policy report and/or a missing policy report

This material will instruct you on the **preparation** of a Commitment, Policies and Endorsements **with Retrieval** of Jackets.

## LOCATION

ValleyRite is located on the Menu Main Bar as an Option.

| Home   | For the Consumer            | For the Agent      | Quick Links        | Lender Servicing Program | ValleyRite |
|--------|-----------------------------|--------------------|--------------------|--------------------------|------------|
|        | **'<br>* I                  | ValleyRite         |                    |                          | $\sim$     |
|        | ÷ 1<br>**                   | 🚞 Files 🛛 🔀 Nev    | w File 📑 Premium   | Calculator 📄 Paragraphs  | j≘ Lenders |
| We     | lcome                       | Reports            |                    |                          |            |
| We are | e<br>SISSIPPI VALI          | Policy Report (AL) | Policy Report (MS) | Policy Report (TN)       |            |
| Servin | ng Your Title               | Missing Report     | Reprint Report     |                          |            |
|        | sissippi                    | Misc Forms/Er      | ndorsements        |                          |            |
|        | rchase of a Title Insuranc  |                    | MVT Endorsement    | s ORT Endorsements       |            |
|        | not only your financial pro |                    |                    |                          |            |

# LOG IN/ON

When you access ValleyRite, if the user has not already logged on, the following will display:

| Please enter your username and password. |
|------------------------------------------|
|                                          |
| Account Information                      |
| User name                                |
| Password                                 |
| Remember me for 5 days.                  |
| 🛿 Cancel 🛛 🖉 Login                       |
| • concert                                |

Your User Name is your e-mail address and your password is what you have setup. If you have forgotten your password, you can access Forgot Password and it will e-mail you a temporary Password that allows you to reset your password.

## PROCEDURE

#### SETTINGS

Settings allows the user to change a password, add users to the office, list office users and display your profile. It is located on the Main Menu Bar and appears after you log in/on to our website. Refer to New Login & Password Procedure Material, if you have any questions.

| ender Servicing Program ValleyRite | Settings                                                   |
|------------------------------------|------------------------------------------------------------|
|                                    | Change Password<br>Add User to Office<br>List Office Users |
| Search:                            | My Profile                                                 |

#### COMMITMENT

To prepare the Commitment Schedules, click New File from the ValleyRite drop down menu and the following will display:

| 🚽 Files 🔶 📔 Create File |                           |
|-------------------------|---------------------------|
| File Name               |                           |
|                         | Transaction 1 - 9/13/2012 |
| State                   |                           |
| Mississippi 💌           | Add Commitment            |
| Add Note                | Add Lenders Policy        |
| A                       | Add Owners Policy         |
|                         | Add Endorsement           |
| <u> </u>                | Start Another Transaction |
| 📮 Files 🛛 🖌 Save Notes  |                           |

Transaction 1: This represents the current closing in which title insurance is requested.

Start Another Transaction: This represents another closing that might occur after Transaction 1 has been completed.

#### NOTE: The user can have several transactions under this file name.

File Name Field: This is your office file name or number. This is a required field.

*Add Notes Section:* This allows the user to enter any notes that are needed for this transaction. These notes will not print on any of the documents. After entering your notes, click the Save Notes Button.

Files Button: This allows the user to return to their list of files.

After entering the File Name, click Add Commitment and the following will display:

| Files 🔹 📴 1012-115 🔹 📄 Commitment |              |     |        |      |
|-----------------------------------|--------------|-----|--------|------|
| Commitment Number V100168         | Print Jacket | MVT |        |      |
|                                   |              |     | 8 Void | Next |

**JACKET INFO TAB** allows the user to <u>complete the commitment schedules</u>. The commitment number will be assigned to your agency when the user clicks Add Commitment and will appear in the Commitment Number Field.

#### <u>Always remember that as soon as you click Add Commitment Button your</u> agency will be issued a commitment number.

*Print Jacket Button:* If the user is accessing ValleyRite to complete schedules, then you <u>will not use this button</u>. This allows the user to print the Commitment Jacket only. It will be in a PDF format.

Void Button: If the closing fell through, then the user will need to Void this commitment.

*Complete Schedules*: <u>This allows the user to continue with the program and produce the</u> <u>schedules for this commitment.</u>

Click Complete Schedules and the following will display:

|                                                                                   | 🚽 Files 🔶 눨 2012-125 🌩 📄 Com                                                                            | mitment               |            |
|-----------------------------------------------------------------------------------|----------------------------------------------------------------------------------------------------|-----------------------|------------|
|                                                                                   | Jacket Info Main                                                                                        |                       |            |
| <b>MAIN TAB</b> allows the user to enter the general data regarding a commitment. | Effective Date and Time<br>Property Type<br>County Name<br>Current Owner<br>Estate or Interest of Owner | Residential           |            |
|                                                                                   | ☑ Lender(s)                                                                                             |                       |            |
|                                                                                   | Policy Type<br>Policy Amount<br>Type of Loan<br>Lender Insured                                          | S0.00<br>Conventional | ē          |
|                                                                                   | □ Owner's Policy<br>□ Purchaser                                                                         |                       | Print Next |

*Effective Date and Time:* Insert the date and time through which the title has been searched.

**Property Type:** Choose from the drop down whether the property is Residential or Non-Residential.

**County Name:** The county in which the property is located. The drop down will provide the user with a list to select from OR the user may enter a portion of the county name and the rest will display:

*Current Owner:* Enter the current owner of the property.

*Estate or Interest of Owner:* Choose from the drop down the type of interest owned by the current owner.

Lender's Section: This section is used if there is a lender with this transaction.

**Policy Type:** Choose from the drop down the type of lender's policy that will be issued. After choosing this option, the web page **will refresh (jump)** to display the remaining tabs.

Policy Amount: Enter the amount of the loan.

*Type of Loan:* Choose from the drop down the type of loan.

*Lender Insured:* Choose from the drop down the lender, or if it is a new lender click the add icon to add this lender. When the user has added this lender, the lender will appear in the Lender Insured Field.

| ☑ Owner's Policy |        |
|------------------|--------|
| Policy Type      |        |
| Policy Amount    | \$0.00 |
|                  |        |

**Owner's Policy Section:** This section is used if the purchaser in a purchase transaction or current owner in a refinance transaction requests an Owner's Policy.

**Policy Type:** Choose from the drop down the type of owner's policy that will be issued. After choosing this option, the web page <u>will refresh (jump)</u> to display the Exceptions Owner's Tab.

**Policy Amount:** Enter the full value of the property and any improvement as determined by purchase price or some other valuation.

| Purchaser                             |  |
|---------------------------------------|--|
| Purchaser Name                        |  |
| Estate or Interest Being<br>Purchased |  |

**Purchaser Section:** This section is used if there is a purchaser of the property.

Purchaser Name: The name of the party buying the property.

*Estate of Interest Being Purchased:* Choose from the drop down the type of interest being purchased.

| Click th | ne Next I                                                                                              | Butto    | n       | Next          | OF         | र              |                |         |             |          |         |                    |
|----------|----------------------------------------------------------------------------------------------------|----------|---------|---------------|------------|----------------|----------------|---------|-------------|----------|---------|--------------------|
| the Nex  | xt Tab [                                                                                               | Jacket I | nfo Ma  | in Legal Requ | irements E | Exception - Le | ender's Misc F | Forms   | and the     | e follov | wing wi | ll display:        |
| I        | 🚽 Files 🔶 🖆                                                                                            | 1012-1   | 115 🧄 ( | Commitment    |            |                |                |         |             |          |         |                    |
|          | Jacket Info                                                                                            | Main     | Legal   | Requirements  | Exception  | n - Lender's   | Misc Forms     |         |             |          |         |                    |
|          |                                                                                                    | P        | aragra  | phs           |            |                | Act            | tive Pa | aragraph(s) |          |         |                    |
|          | Manual Paragraph<br>LEG01 Lease Before Legal Description<br>LEG02 Subdivision Legal<br>LEG03 Exhibit A |          |         |               | <b>3</b> . |                |                |         |             |          | S Vi    | ew<br>lete         |
|          |                                                                                                    |          |         |               |            |                |                |         |             |          |         | ove Up<br>ove Down |
|          |                                                                                                    |          |         |               |            |                |                |         |             |          | 🚔 Print | Next               |

**LEGAL TAB** allows the user to enter the legal description of the property.

**PARAGRAPHS** are preprogrammed Legal Descriptions, Requirements, Exceptions and Insured Instruments. Paragraphs make up most of the text in preparing commitments and policies. The list will vary according to the specific tab.

**MANUAL PARAGRAPH** allows the user to type or insert in the Editor.

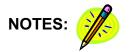

Double Click the paragraph(s) needed for the commitment on the left side to move them to the right side

**OR** highlight the paragraph on the left side and press  $\Rightarrow$  Select to move them to the right side.

| Left Side = | Paragraph List                                                              |                        | Right Side                  | e = Paragra    | oh(s) the us             | ser has chosen. |
|-------------|-----------------------------------------------------------------------------|------------------------|-----------------------------|----------------|--------------------------|-----------------|
|             |                                                                             |                        |                             | (Active        | Paragraph                | (s))            |
|             | 🚽 Tiles 🔹 📄 2012-120 🔹 📄 Co                                                 | ommitment              |                             |                |                          |                 |
|             | Jacket Info Main Legal Desc                                                 | Requirements Exception | 1 - Lender's Exception Owne | r's Misc Forms |                          |                 |
|             | Paragraphs                                                                  |                        | Active Para                 | graph(s)       |                          |                 |
|             | Manual Paragraph<br>LEG01 Lease Before Leos Deso<br>LEG02 Subdivision Legal | cription Q View        | w LEG02 Subdivision Legal   |                | 9 View                   |                 |
|             | LEG03 Exhibit A                                                             | → Sele                 | ect                         |                | 🙁 Delete                 |                 |
|             |                                                                             |                        |                             |                | 1 Move Up<br>↓ Move Down |                 |
|             | L                                                                           |                        | L                           |                |                          |                 |
|             | I. Coloditate to and                                                        |                        |                             |                |                          |                 |
|             | + Subdivision Legal<br>LEG02 Lot Info                                       |                        |                             |                |                          |                 |
|             | LEG02 Subd Name                                                             |                        |                             |                |                          |                 |
|             | LEG02 Recording Official                                                    |                        |                             |                |                          |                 |
|             | LEG02 Map/Plat Loc.                                                         |                        |                             |                |                          |                 |
|             |                                                                             |                        |                             | di s           | Print Next               |                 |
|             |                                                                             |                        |                             |                |                          |                 |

Depending on the chosen paragraph(s), the user can enter data needed to complete the chosen paragraph(s) in the bottom portion of the screen **OR** 

|                                                                                                    | 🖶 Files 🔶 📴 1012-115 🌩 📄 Commitment                                                                                                    |                                                                                       |
|----------------------------------------------------------------------------------------------------|----------------------------------------------------------------------------------------------------|---------------------------------------------------------------------------------------|
|                                                                                                    | Jacket Info Main Legal Requirements Exception - Lender's Misc Forms                                                                                                    |                                                                                       |
|                                                                                                    | Paragraphs Active Paragraph(s)                                                                                                    |                                                                                       |
| If Manual Paragraph was chosen, the user will be allowed to enter any additional verbiage.                                    | Manual Paragraph       Q. View         LEC02 Lesse Before Legal Description       EG2 Subdivision Legal         LEC03 Exhibit A       Select         + Manual Paragraph       Hermitian Select | <ul> <li>Q. View</li> <li>Q Delete</li> <li>↑ Move Up</li> <li>↓ Move Down</li> </ul> |
| <i>Item # Button</i> will automatically<br>number the paragraph. Press-<br>this button before you type or<br>insert verbiage. | ttem #                                                                                                    | Spell Check Save                                                                      |
|                                                                                                    |                                                                                                    |                                                                                       |

When the user has finished in the Editor click the Save Button.

Click the + and the Paragraph(s) will minimize. Click the - and the Paragraph(s) will maximize.

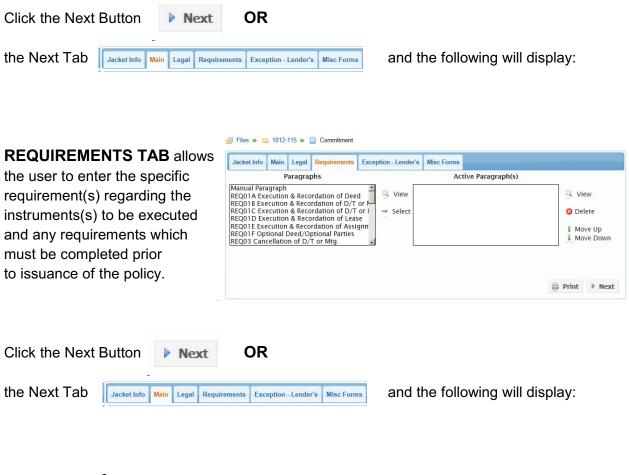

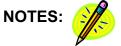

**EXCEPTIONS - LENDER'S TAB** allows the user to choose the paragraph(s) needed to describe the exception(s) which also will appear in the final lender's title policy. Certain types of Commitments have Standard Exceptions that need to be shown unless satisfactory evidence is presented which allow their removal. These exceptions will already be listed in the Active Paragraph(s) side.

Specific Exceptions are exceptions specifically related to the transaction you are handling.

📑 Files 🔹 📴 2012-15 🔹 🛄 Commitment

On the **Main Tab** in the Lender's Section in the Policy Type Field if "Short Form Residential Loan Policy (6/16/07)" was chosen, then no standard exceptions will appear in the Active Paragraph(s) side <u>BUT</u> it will automatically print the short form exceptions on the Commitme

| Jacket Info | Main Le                                                                      | egal                                  | Requirements | Exception - Lender's | Misc Forms |                   |         |      |
|-------------|------------------------------------------------------------------------------|---------------------------------------|--------------|----------------------|------------|-------------------|---------|------|
|             | Para                                                                         | igrap                                 | hs           |                      | Act        | tive Paragraph(s) |         |      |
| EXC01.1 Ta  | eral & Spec<br>xes & Spe<br>eneral & Sp<br>eral Releas<br>eral<br>Gas, Miner | cial A<br>pecial<br>se of [<br>ral Le | ase          | ot Y                 |            |                   |         |      |
| ent.        |                                                                              |                                       |              |                      |            |                   | 🚔 Print | Next |

On the Main Tab in the Lender's Section in the Policy Type Field if "Loan Policy (6/17/06)" was chosen, then these standard exceptions will already be in the Active Paragraph(s) side.

| EXC01 General & Special Taxes Due & Payab<br>EXC01.1 Taxes & Special Assessments Not Y<br>EXC01.2 General & Special Taxes Current & Select EXC<br>EXC02 Mineral & Special Taxes Current & Select EXC<br>EXC02 Mineral Release of Damages<br>EXC03 Mineral Release | Active Paragraph(s) CO2 Mineral Release of Damages CO5 Murey/Encroachment CO6 Survey/Encroachment CO6 Survey/Farties in Possession CO8 Survey/Parties in Possession CO8 Survey/Farties in Possession CO8 Survey/Farties in Possessin Possesion CO8 Survey/Farties in Pos |
|----------------------------------------------------------------------------------------------------|----------------------------------------------------------------------------------------------------|
| EXC01 General & Special Taxes Due & Payab<br>EXC01.1 Taxes & Special Assessments Not Y<br>EXC02.2 General & Special Taxes Current &<br>EXC02 Mineral Release of Damages<br>EXC03 Mineral Release of Compared States<br>EXC04 Odi, Cas, Mineral Lease              | 105 Mechanic & Materialmen     View       106 Survey/Encroachment     00 Survey/Parties in Possession       108 Survey/Parties in Possession     100 Delete                                                                                                    |
| EXC05 Mechanic & Materialmen                                                                                                    | Move Up                                                                                                    |
| + Restrictive Covenants                                                                                                    |                                                                                                    |
| EXC19 Recording Info                                                                                                    |                                                                                                    |

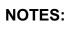

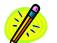

**EXCEPTIONS - OWNER'S TAB** allows the user to choose the paragraph(s) needed to describe the exception(s) which also will appear in the final owner's title policy. This Tab <u>will only appear if</u> the user enters data in the Owner's Policy Section in the **MAIN TAB**.

Certain types of Commitments have Standard Exceptions that need to be shown unless satisfactory evidence is presented which would allow their removal. These exceptions will already be listed in the Active Paragraph(s) side.

Specific Exceptions are exceptions specifically related to the transaction you are handling.

|                                                                                                    | 🚽 Files 🔶 🚘 2012-120 🌩 📄 Commitment                                                                                                    |                                                                                                    |                                          |
|----------------------------------------------------------------------------------------------------|----------------------------------------------------------------------------------------------------|----------------------------------------------------------------------------------------------------|------------------------------------------|
| On the <b>Main Tab</b> in the<br>Owner's Policy Type Field<br>if "Owner's Policy (6/17/06)"<br>was chosen, then these<br>standard exceptions will<br>already in the Active | Jacket Info Main Legal Desc Requirements<br>Paragraphs<br>Manual Paragraph<br>EXCO1 Ceneral & Special Taxes Due & Payab<br>EXCO1.1 Taxes & Special Taxes Due & Payab<br>EXCO1.2 Ceneral & Special Taxes Current & EXCO2 Mineral Release of Damages<br>EXCO3 Mineral<br>EXCO4 Dineral Lease<br>EXCO4 Din Cas, Mineral Lease<br>EXCO5 Mechanic & Materialmen | Exception - Lender's Exception Owner's Misc Forms<br>Active Paragraph(s)<br>Q View EXC02 Mineral Release of Damages<br>EXC05 Mechanic & Materialmen<br>EXC06 Survey/Encroachment<br>⇒ Select EXC07 Survey/Earments<br>EXC08 Survey/Parties in Possession<br>EXC19 Restrictive Covenants<br>EXC73 Deed of Trust or Mortgage - Omits Rec | Q View<br>Delete<br>Move Up<br>Move Down |
| Paragraph(s) side.                                                                                                    | + Restrictive Covenants<br>EXC19 Recording Info                                                                                                    |                                                                                                    | Print Next                               |

| On the <b>Main Tab</b> in the   |
|---------------------------------|
| Owner's Policy Type Field       |
| if "Homeowner's Policy          |
| (10/23/03)"was chosen,          |
| then no standard exceptions     |
| will appear in the Active       |
| Paragraph(s) side <u>BUT</u> it |
| will automatically print the    |
| homeowner's exceptions.         |

| Jacket Info                                                   | Main                                                         | Legal Desc                     | Requirements | Exception - Lender's          | Exception Owner's | Misc Forms |         |     |
|---------------------------------------------------------------|--------------------------------------------------------------|--------------------------------|--------------|-------------------------------|-------------------|------------|---------|-----|
|                                                               | Р                                                            | aragraphs                      |              |                               | Active Paragr     | aph(s)     |         |     |
| XC01.1 Ta<br>XC01.2 Ge<br>XC02 Mine<br>XC03 Mine<br>XC03 Oil, | eral & S<br>xes & S<br>neral &<br>eral Rel<br>eral<br>Gas, M | Special Taxes<br>Special Asses |              | Q     View       →     Select |                   |            |         |     |
|                                                               |                                                              |                                |              |                               |                   |            | 🚔 Print | Nex |

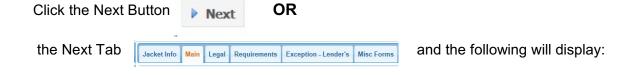

🚽 Files 🔶 😑 2012-120 🔶 📄 Commitment

| MISC FORMS TAB allows         | 🚽 Files 🜩 🥁 1012-115 🜩 🛄 Commitment                                                                                                    |                       |
|-------------------------------|----------------------------------------------------------------------------------------------------|-----------------------|
| the user to choose Notice     | Jacket Info Main Legal Requirements Exception - Lender's                                                                                | Misc Forms            |
| to Borrower's & Waiver\       | Paragraphs MISC2 Homeowner's And Expanded Coverage                                                                                      | Active Paragraph(s)   |
| Request for Owner's Title     | MISC2 Holleowite's And Expanded Coverage<br>MISC4 Indemnity Agreement For Residential Pr<br>MISC6 Notice To Borrower's And Waiver/Regul | S View                |
| Insurance Form, the Owner's   | MISC7 Owners & Contractors Affidavit - Final<br>MISC8 Owner's & Contractors Affidavit - Interir                                         | 😮 Delete              |
| and Contractors Affidavits    |                                                                                                    | Move Up     Move Down |
| and several other affidavits. |                                                                                                    |                       |
|                               |                                                                                                    |                       |
|                               |                                                                                                    | 🚔 Print               |

Click the Print Button and the user will be taken to an editor. The following buttons will display at the top of the editor:

| Close | Print Schedules | Print Schedules and Jacket |
|-------|-----------------|----------------------------|
| _     |                 |                            |

*Close Button*: This will close the print option and return the user back to the tabs.

*Print Schedules:* This allows the user to print the Schedules only.

*Print Schedules and Jacket Button:* This allows the user to print the Schedules and Commitment Jacket.

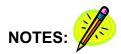

### LENDER'S POLICIES

To retrieve a Lender's Policy Jacket and/or prepare For the Agent Lender Servicing Program ValleyRite the Lender's Policy Schedules, click Files from the ValleyRite ValleyRite drop down and the following will display: Files 📴 New File m Premium Calcula = Lenders = Paragraphs la New Show 10 💽 entries Office File Lender Owner ♀ Purchaser Commitment ♀ Lender's Policy ♀ Owner's Policy 1012-115 XYZ Mortgage Compa V100168

The program will automatically list the last files the user has been working on **OR** the user can enter data in the search field and click the *Search Button*.

Click the file and the following will display:

| File Name     |                           |
|---------------|---------------------------|
| 1012-115      | Transaction 1 - 9/13/2012 |
| State         | Commitment - V100168      |
| Mississippi 👻 |                           |
| Add Note      | Add Commitment            |
|               | Add Lenders Policy        |
|               | Add Owners Policy         |
|               | Add Endorsement           |
|               | Start Another Transaction |

Click Add Lender's Policy and the following will display:

| 를 Files 🔹 📔 1012-115 👄                                          | Lender's Policy                        |               |
|-----------------------------------------------------------------|----------------------------------------|---------------|
| Jacket Info                                                     |                                        |               |
| Property Type<br>Policy Type<br>Policy Amount<br>Reissue Amount | Residential •<br>•<br>\$0.00<br>\$0.00 | ୧ MVT ୦ ORT   |
| Policy Number                                                   |                                        | Print Jacket  |
|                                                                 |                                        | 🖸 Void 🕨 Next |

**JACKET INFO TAB** allows the user to <u>complete the schedules for the Lender's Policy</u>. If the commitment schedules were prepared in ValleyRite, the data from the commitment will be carried over to the policy. The only data you will need to enter is if there was a Reissue given on this transaction.

### <u>Always remember that as soon as you click Add Lender's Policy Button your</u> agency will be issued a policy number.

**Property Type:** Choose from the drop down whether the property is Residential or Non-Residential.

**Policy Type:** Choose from the drop down the type of lender's policy that will be issued. When this option has been chosen, the web page will refresh (jump) to display your policy number and additional tabs

**Policy Amount:** Enter the amount of the loan which is shown on your Deed of Trust (MS) or Mortgage (AL).

**Reissue Amount:** This is a discount off the original premium charged on title insurance. Refer to your agent's manual for the correct procedure and formula for this field.

*Print Jacket Button:* If the user is accessing ValleyRite to complete the schedules, then you will not use this button. This button allows the user to print the policy jacket. It will be in a PDF format. If you are not going to use ValleyRite to complete your schedules, then you would click Files.

*Void Button:* This allows the user to void a policy.

**Complete Schedules:** <u>This allows the user to continue with the program and produce the</u> <u>schedules for this policy.</u>

**<u>NOTE</u>**: If you prepared your Commitment Schedules for this file in ValleyRite, you will only have to enter data in the Reissue Amount Field (if applicable) and click Complete Schedules.

Click Complete Schedules and the following will display IF your policy type is a Loan Policy:

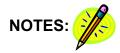

# LOAN POLICY

|                          | Jacket Info Main Insured Inst | rument Legal Desc  | Exception - Lender's | Subordinate Matters | Endorsements | CPL  |
|--------------------------|-------------------------------|--------------------|----------------------|---------------------|--------------|------|
|                          | Effective Date and Time       |                    |                      |                     |              |      |
| MAIN TAB allows the user | Lender Insured                | XYZ Mortgage Cor   | mpany                | - 🔊                 |              |      |
| to complete the data     | Type of Loan                  | Conventional       | *                    |                     |              |      |
| •                        | Loan Number                   |                    |                      |                     |              |      |
| needed for the policy.   | Mortgage Date                 |                    |                      |                     |              |      |
|                          | Mortgage Amount               | \$225,000.00       |                      |                     |              |      |
|                          | Current Owner                 | Clark Kent and wif | fe Lois Kent         |                     |              |      |
|                          | Estate or Interest of Owner   | Fee Simple 🕒       |                      |                     |              |      |
|                          | Property Address              |                    |                      |                     |              |      |
|                          |                               |                    |                      |                     | 🚔 Print      | Next |
|                          |                               |                    |                      |                     |              |      |

🚽 Files 🎍 📁 2012-120 🧔 📄 Lender's Policy

**INSURED INSTRUMENT TAB** allows the user to choose the paragraph(s) needed to describe the deed of trust (MS) or mortgage (AL) and the assignment if it was assigned prior to issuing the policy.

LEGAL DESC TAB will display the legal description if the Commitment was previously entered.

**EXCEPTIONS - LENDER'S TAB** will display the exceptions if the Commitment was previously entered.

**SUBORDINATE MATTERS TAB** allows the user to choose the paragraph(s) needed to describe any subordinate matters. If there are <u>NO</u> subordinate matters, be sure and choose the <u>No</u> <u>Subordinate Matters Paragraph</u>.

**STANDARD ENDORSEMENTS TAB** allows the user to choose the endorsements that will be marked on the face of the policy. This Tab will only appear if the user chooses Residential in the Transaction Type Field in the **JACKET INFO TAB**. IT IS NOT NECESSARY TO ACTUALLY ATTACH OR INCLUDE THE INDIVIDUAL ENDORSEMENT FORMS.

**ENDORSEMENTS TAB** allows the user to choose the endorsements that will be attached to the policy.

**CPL TAB** allows the user to indicate that a CPL was issued on this file and this amount will print on the Monthly Policy Report.

Click the Print Button and the user will be taken to an editor. The following buttons will display at the top of the editor:

Close Button: This will close the print option and return the user back to the tabs.

Print Schedules Button: This allows the user to print the Schedules only.

Print Schedules and Jacket Button: This allows the user to print the Schedules and Policy Jacket.

# SHORT FORM RESIDENTIAL LOAN POLICY

|                          |              | 2012-  |          | ander 5 Folicy          |              |     |                |
|--------------------------|--------------|--------|----------|-------------------------|--------------|-----|----------------|
|                          | Jacket Info  | Main   | Addendum | Standard Endorsements   | Endorsements | CPL |                |
|                          | Effective Da | te and | l Time   |                         |              |     |                |
| MAIN TAB allows the user | Lender Insu  | red    |          | XYZ Mortgage Compan     | ıy           |     | • 💩            |
| to complete the data     | Type of Loa  | n      |          | Conventional            | •            |     |                |
| needed for the policy.   | Loan Numb    | er     |          |                         |              |     |                |
|                          | Mortgage D   | ate    |          |                         |              |     |                |
|                          | Mortgage A   | mount  | t        | \$225,000.00            |              |     |                |
|                          | Current Ow   | ner    |          | Clark Kent and wife Loi | is Kent      |     |                |
|                          | Estate or In | terest | of Owner | Fee Simple 💽            |              |     |                |
|                          | Property Ad  | dress  |          |                         |              |     |                |
|                          |              |        |          |                         |              |     | 🖨 Print 🕨 Next |
|                          |              |        |          |                         |              |     |                |

🗐 Eilos 🛧 📄 2012 120 🛧 📄 Londorfo Policy

**ADDENDUM TAB** will display the unusual matters if the Commitment was previously entered. -Unusual matters are exceptions not covered by the general exceptions in items numbered 1 thru 3 on the reverse side of the policy & cannot be ignored when issuing a deed of trust (MS) or mortgage (AL).

**STANDARD ENDORSEMENTS TAB** allows the user to choose the endorsements that will be marked on the face of the policy. This Tab will only appear if the user chooses Residential in the Transaction Type Field in the **JACKET INFO TAB**. IT IS NOT NECESSARY TO ACTUALLY ATTACH OR INCLUDE THE INDIVIDUAL ENDORSEMENT FORMS.

**ENDORSEMENTS TAB** allows the user to choose the endorsements that will be attached to the policy.

**CPL TAB** allows the user to indicate that a CPL was issued on this file and this amount will print on the Monthly Policy Report.

Click the Print Button and the user will be taken to an editor. The following buttons will display will display at the top of the editor:

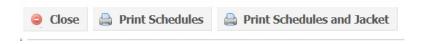

*Close Button:* This will close the print option and return the user back to the tabs.

*Print Schedules Button:* This allows the user to print the Schedules only.

*Print Schedules and Jacket Button:* This allows the user to print the Schedules and Policy Jacket.

### **OWNER'S POLICIES**

|              | n Owner's Policy J<br>Policy Schedules |                | · ·             | For the Ag |             | ck Links    | Lender Serv | vicing Program | ValleyRite |
|--------------|----------------------------------------|----------------|-----------------|------------|-------------|-------------|-------------|----------------|------------|
| alleyRite di | rop down and the                       | following will | display:        | 📔 Files    | 🔀 New File  | Temium      | Calculator  | i≘ Paragraphs  | i⊟ Lenders |
| Co New       |                                        |                |                 |            |             |             |             |                |            |
| Show 10 💌 ei |                                        |                |                 |            |             | Sear        | ch:         |                |            |
| Office File  |                                        | ◊ Owner        | Purchaser<br>\$ | Commitm    | ent 🌣 Lende | er's Policy | Owner's     | Policy         | <u>ې</u>   |
| 1012-115     | XYZ Mortgage Compa                     |                |                 | V100168    |             |             |             |                |            |

The program will automatically list the last files the user has been working on **OR** the user can enter data in the search field and click the *Search Button*.

Click the file and the following will display:

| File Name     |                             |
|---------------|-----------------------------|
| 1012-115      | Transaction 1 - 9/13/2012   |
| State         | Commitment - V100168        |
| Mississippi 👻 |                             |
| Add Note      | Add Commitment              |
|               | Add Lenders Policy          |
|               | Add Owners Policy           |
| -             | Add Endorsement             |
|               | 📃 Start Another Transaction |

Click Add Owner's Policy and the following will display:

| 🚽 Files 🔶 📔 2012-125 🌩 🏾 | Owner's Policy |               |
|--------------------------|----------------|---------------|
| Jacket Info              |                |               |
|                          |                | MVT C ORT     |
| Property Type            | Residential 💽  |               |
| Policy Type              |                |               |
| Policy Amount            | \$0.00         |               |
| Reissue Amount           | \$0.00         |               |
| Policy Number            |                | Print Jacket  |
| Complete Schedules       |                |               |
|                          |                | 🛛 Void 🕨 Next |

**JACKET INFO TAB** allows the user to <u>complete the schedules for the Owner's Policy</u>. If the commitment schedules were prepared in ValleyRite, the data from the commitment will be carried over to the policy.

### <u>Always remember that as soon as you click Add Owner's Policy Button your</u> agency will be issued a policy number.

**Property Type:** Choose from the drop down whether the property is either Residential or Non-Residential.

**Policy Type:** Choose from the drop down the type of owner's policy that will be issued. When this option has been chosen, the web page will refresh (jump) to display your policy number and additional tabs.

**Policy Amount:** Enter the full value of the property and any improvements as determined by the purchase price or some other valuation.

**Reissue Amount:** This is a discount off the standard premium charged on title insurance. Refer to your agent's manual for the correct procedure and formula for this field.

*Print Jacket Button:* If the user is accessing ValleyRite to complete the schedules, then you will not use this button. This allows the user to print the policy jacket. It will be in a PDF format. If you are not going to use ValleyRite to complete your schedules, then you would click Files.

*Void Button:* This allows the user to void a policy.

**Complete Schedules:** This allows the user to continue with the program and produce the schedules for this policy.

**NOTE:** If you prepared your Commitment Schedules for this file in ValleyRite, you will only have to enter data in the Reissue Amount Field (if applicable) and click Complete Schedules.

Click *Complete Schedules* and the following will display <u>IF</u> your policy type is an **Owner's Policy**:

# **OWNER'S POLICY**

|                                                                                   | 🚽 Files 🔶 📴 2012-1                                                                                | 125 🍁 📄 Own | er's Policy                                           |              |     |       |      |
|-----------------------------------------------------------------------------------|---------------------------------------------------------------------------------------------------|-------------|-------------------------------------------------------|--------------|-----|-------|------|
| <b>MAIN TAB</b> allows the user<br>to complete the data<br>needed for the policy. | Jacket Info Main<br>Effective Date and<br>Current Owner<br>Estate or Interest<br>Property Address | Time        | ment Legal Desc<br>Clark Kent and wif<br>Fee Simple 💽 | Endorsements | CPL | Print | Next |

**INSURED INSTRUMENT TAB** allows the user to choose the paragraph(s) that is needed to describe the instrument which is to be insured. The insured instrument is the instrument by which the insured acquired the interest being covered by the policy. (EX: Warranty Deed Paragraph)

LEGAL DESC TAB will display the legal description if the Commitment was previously entered.

**EXCEPTIONS - OWNER'S TAB** will display the exceptions if the Commitment was previously entered.

**ENDORSEMENTS TAB** allows the user to choose the endorsements that will be attached to the policy.

**CPL TAB** allows the user to indicate that a CPL was issued on this file and this amount will print on the Monthly Policy Report. If this transaction was a simultaneous issue, enter the CPL fee on the CPL Tab in the Lender's program.

Click the Print Button and the user will be taken to an editor. The following buttons will display at the top of the editor:

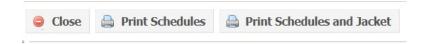

*Close Button*: This will close the print option and return the user back to the tabs.

Print Schedules Button: This allows the user to print the Schedules only.

*Print Schedules and Jacket Button:* This allows the user to print the Schedules and Policy Jacket.

# **HOMEOWNER'S POLICY**

|                                                                                   | 📑 Files 🔶 📴 2012-125 🌩 🚞 Ov                                                                                                | vner's Policy                   |     |                |
|-----------------------------------------------------------------------------------|----------------------------------------------------------------------------------------------------|---------------------------------|-----|----------------|
| <b>MAIN TAB</b> allows the user<br>to complete the data<br>needed for the policy. | Jacket Info Main Legal Desc<br>Effective Date and Time<br>Current Owner<br>Estate or Interest of Owner<br>Property Address | Exception - Owner's Endorsement | CPL |                |
|                                                                                   |                                                                                                    |                                 |     | 🚔 Print 🕨 Next |

LEGAL DESC TAB will display the legal description if the Commitment was previously entered.

**EXCEPTIONS - OWNER'S TAB** will display the exceptions if the Commitment was previously entered.

**ENDORSEMENTS TAB** allows the user to choose the endorsements that will be attached to the policy.

**CPL TAB** allows the user to indicate that a CPL was issued on this file and this amount will print on the Monthly Policy Report. If this transaction was a simultaneous issue, enter the CPL fee on the CPL Tab in the Lender's program.

Click the Print Button and the user will be taken to an editor. The following buttons will display at the top of the editor:

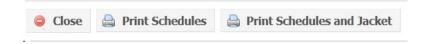

Close Button: This will close the print option and return the user back to the tabs.

Print Schedules Button: This allows the user to print the Schedules only.

*Print Schedules and Jacket Button:* This allows the user to print the Schedules and Policy Jacket.

#### **ENDORSEMENTS**

This option allows the user to issue an Endorsement after the policy has been issued and reported to Mississippi Valley. When issued from here, the endorsement will be attached to the transaction.

Also, this option allows the user to issue Endorsements that will involve a premium.

You can also print endorsements from the Right Side Menu and under For the Agent on our website. This option is not attached to any transaction.

| File Name              |                            |
|------------------------|----------------------------|
| 2012-120               | Transaction 1 - 9/13/2012  |
| 04-4-                  | Lender's Policy - LP100172 |
| State                  | Commitment - V100170       |
| Mississippi -          |                            |
| Add Note               |                            |
|                        | Add Commitment             |
|                        | Add Lenders Policy         |
|                        | Add Owners Policy          |
|                        | Add Endorsement            |
| 🔄 Files 🛛 🖌 Save Notes | Start Another Transaction  |

Click Add Endorsement and the following will display:

| 📑 Files 🔶 📔 2012-120 🌩 🛓 | Endorsement |  |
|--------------------------|-------------|--|
| Main ALTA Plain          |             |  |
| Policy Number            |             |  |
| Endorsement Date         | 9/14/2012   |  |
| Premium                  | \$0.00      |  |

**Policy Number:** Enter the policy number of the policy the endorsement will be attached to.

*Premium:* Enter the premium that was charged for the endorsement. This premium will print on the Monthly Policy Report.

**ALTA TAB** allows the user to issue an ALTA Endorsement.

| PLAIN TAB | allows the user to issue an Endorsement that is not ALTA.    |
|-----------|--------------------------------------------------------------|
|           | Example: Construction Endorsement, Modification Endorsement, |

### **REPORTING**

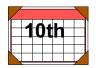

THIS REPORT IS REQUIRED BY THE 10TH OF EACH MONTH. If the agency has no policies to report, MVT/ORT still requires you to send to the Madison office a report indicating zero policies issued.

|                                                                               | For the Agent - Quick Links - Lender Servicing Program - ValleyRite - |
|-------------------------------------------------------------------------------|-----------------------------------------------------------------------|
|                                                                               | ValleyRite                                                            |
|                                                                               | 📴 Files 🛛 🕞 New File 🔄 Premium Calculator 🛛 🗮 Paragraphs 🛛 ፤⊒ Lenders |
| Click the appropriate Policy Report state from the ValleyRite drop down menu. | Policy Report (AL) Policy Report (MS) Policy Report (TN)              |
|                                                                               | Missing Policy Report Reprint Report Reprint Report                   |

The user will be taken to an editor. The following buttons will display at the top of the editor:

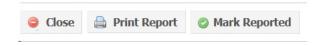

Close Button: This will close the print option and return the user back to the tabs.

*Print Report Button:* This allows the user to print the policy report.

*Mark Reported Button:* This places the policies listed on the policy report in a final file and will not print them on the next month's report. <u>It will not print the report.</u>

The user needs to print a work copy to look over and be sure everything is in order. The user will need to send the following to MVT:

- 1. Monthly Report
- 2. Copy Of Each Policy Listed On The Report
- 3. Check (MVT Portion) and (CPL Fees)
- 4. Copy Of Endorsements
- 5. Copy Of First Page Of Voided Policy
- Send to: Mississippi Valley Title Agency Dept. P. O. Box 2901 Madison, MS 39130-2901

# **PREMIUM CALCULATOR**

## LOCATION

This link is located from the ValleyRite drop down or on the right side bar on our website.

| For the Agent      | Quick Links        | Lender Servicing Progra | am ValleyRite  |    | Agent Supply Order Form                                                                       |
|--------------------|--------------------|-------------------------|----------------|----|-----------------------------------------------------------------------------------------------|
| /alleyRite         |                    |                         |                |    | * 2008 ALTA Endorsements<br>* Brochure Request Form<br>* Lender Alerts                        |
| 📴 Files 🛛 🔀 Nev    | w File 📄 Premium   | Calculator 📜 Paragrap   | ohs i≘ Lenders |    | * <u>ValleyRite</u>                                                                           |
| Reports            |                    |                         |                | OR | * RESPA Reform and New HUD-1                                                                  |
| Policy Report (AL) | Policy Report (MS) | Policy Report (TN)      |                |    | * Premium Calculator - Mississippi                                                            |
| Missing Report     | Reprint Report     |                         |                |    | * Closing Protection Letter                                                                   |
|                    |                    |                         |                |    | * <u>Million Dollar + Policy Approval</u><br>* Miscellaneous Forms                            |
|                    |                    |                         |                |    | * Underwriting Bulletins                                                                      |
|                    |                    |                         |                |    | <u>Underwriting Practices Manual</u> <u>Subscribe for Alerts/Bulletins</u> Password required. |

#### LOG IN/ON

When you access Premium Calculator, the following will display:

#### Log On

| User name |                   |
|-----------|-------------------|
| Password  |                   |
| Remember  | r me for 5 days.  |
| Cancel    | Contraction Login |

Your User Name is your e-mail address and your password is what you have setup. If you have forgotten your password, you can access Forgot Password and it will e-mail you a temporary Password that allows you to reset your password.

## PROCEDURE

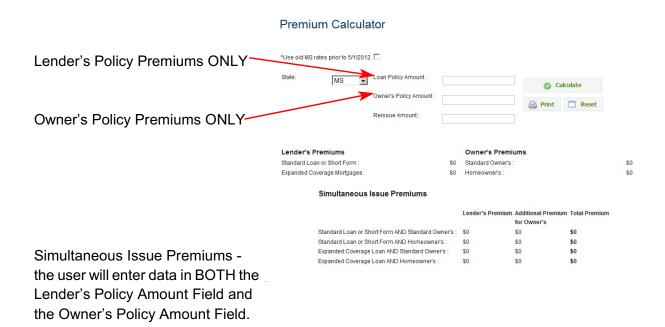

*Calculate Button*: This allows the user to calculate the premiums based on the information entered.

*Reset Button:* This will refresh the fields allowing the user to enter data for another premium.

Print Button: This allows the user to print the premiums.